## **Medications – Warfarin – Prescribing Ongoing Therapy**

**tal Health**<br>CTING BEST CARE

**Digital Health Quick Reference Guide** 

Nu la Warfarin Therapy Ongoing **APTT** Education Warfarin

"Enter" to Search

Album

Amylas

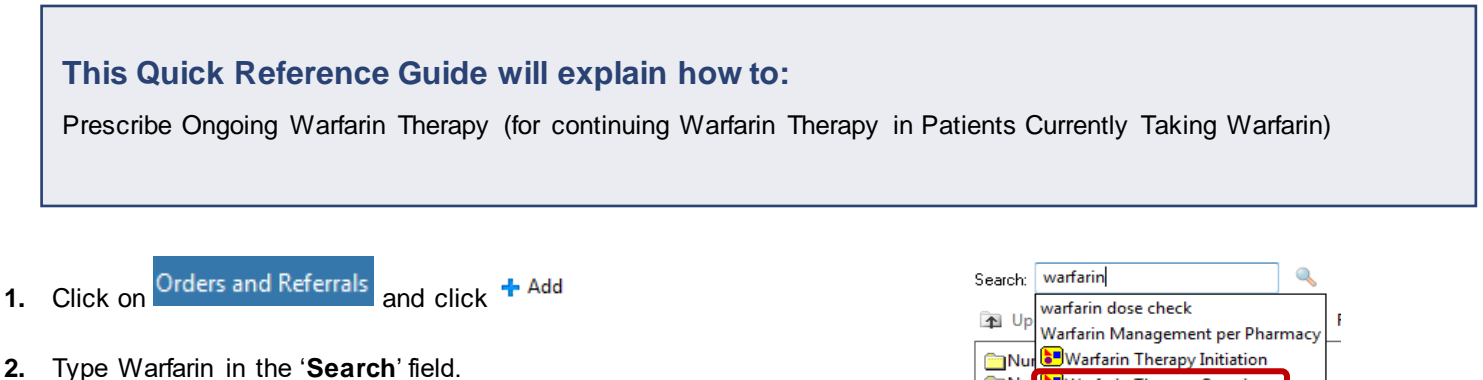

- **3.** Select the **Warfarin Therapy Ongoing** order set (indicated by **a**)
- **4.** Review the pre-checked orders and select any other orders as necessary. Complete the mandatory fields for any orders with  $\bullet$  icon

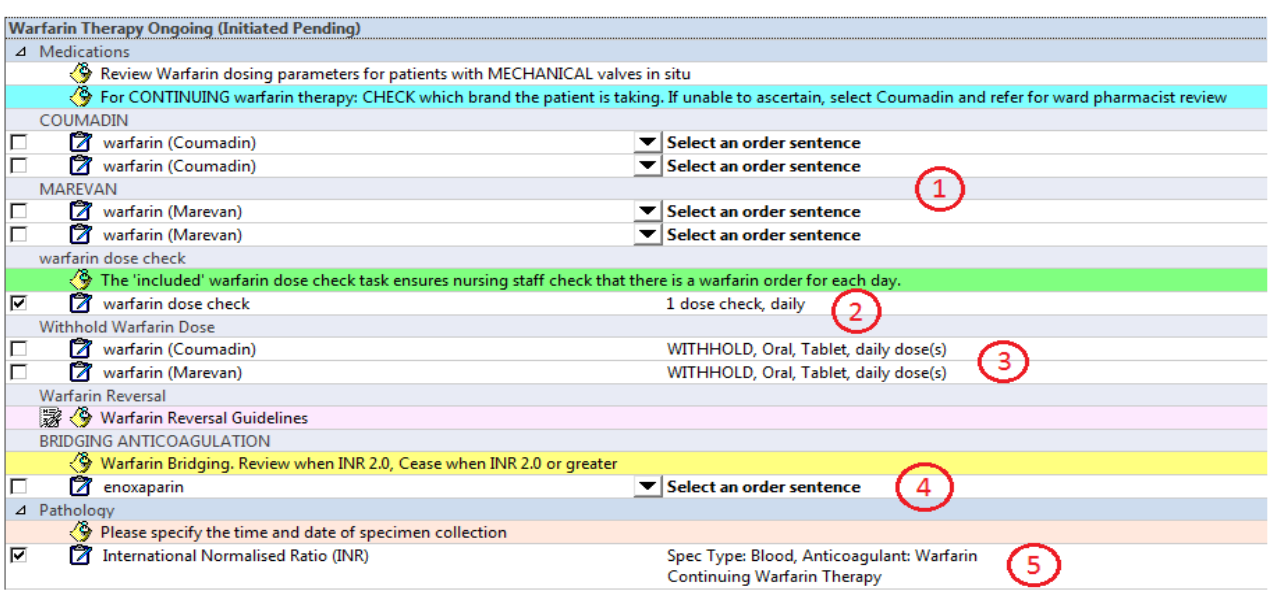

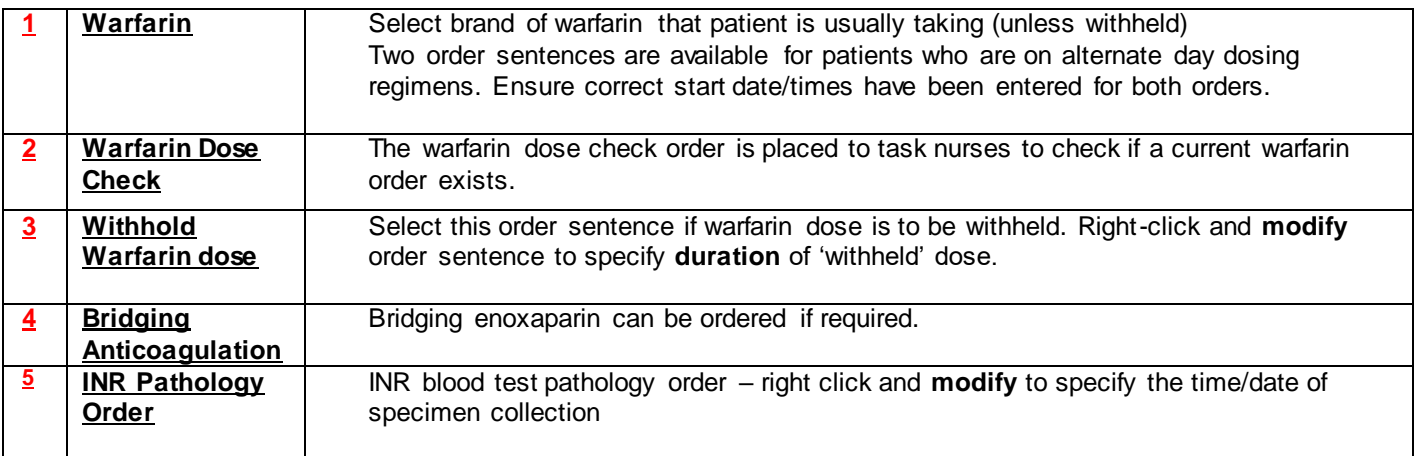

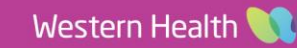

**Medications – Warfarin – Prescribing Ongoing Therapy**

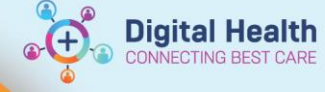

5. Check the **Order Details** for Warfarin order. E Details for Warfarin (COUMADIN)

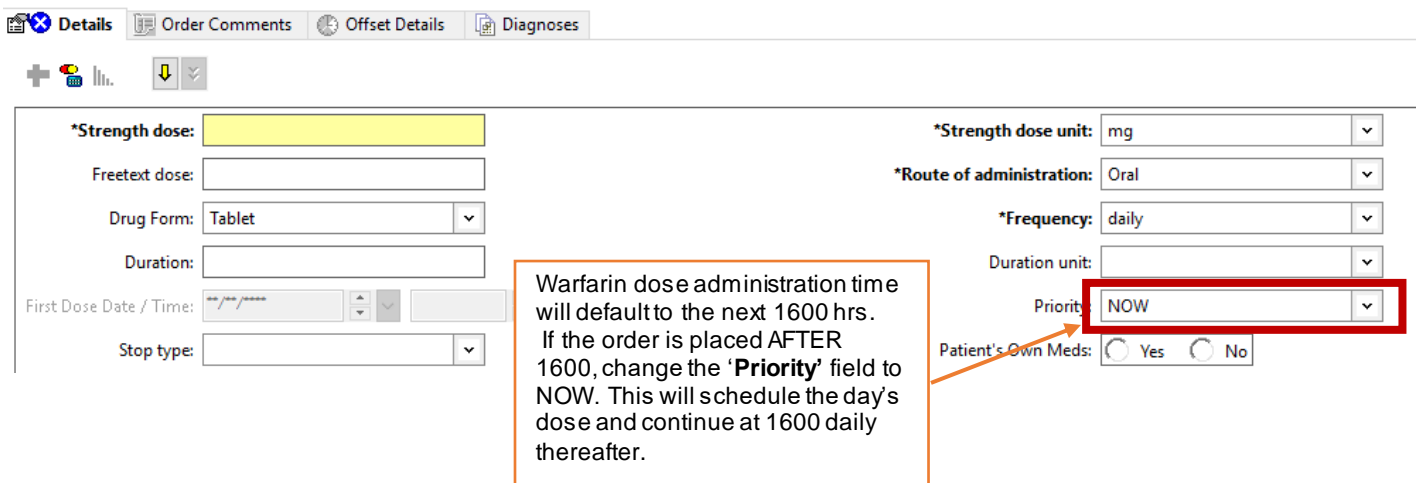

**6.** Right-click and **modify** INR pathology order to specify the collection priority and Date/Time of collection.

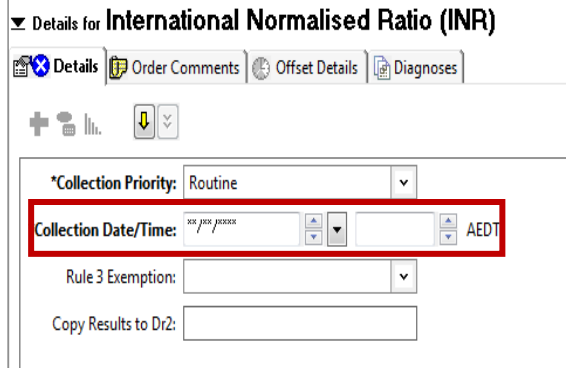

**Current Clinical History (Mandatory)** 

**General Clinical History (Optional)** 

Atrial Fibrillation

- 7. Click **Orders For Signature** and enter '**Current Clinical History'**.
- 8. Click on  $\sqrt{\frac{\text{Sign}}{\text{Sign}}}$  and enter your password.
- 9. Check the  $\frac{MAR}{MR}$  to ensure order(s) are correct.

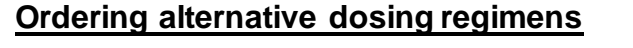

*Example: "I take Warfarin 5mg and 5.5mg on alternate days"*

⊽

₸

Z

**Warfarin (coUMADIN)** 

warfarin (coUMADIN)

- 1. **Select both** order sentences in the order set
- 2. Enter in a **dose** and **change the frequency** of one order from daily to e.g. **THREE times a week (Mon, Wed, Fri)**
- 3. Enter in a **dose** and **change the frequency** of the second order from daily to e.g. **FOUR times a week (Tue, Thu, Sat & Sun)**

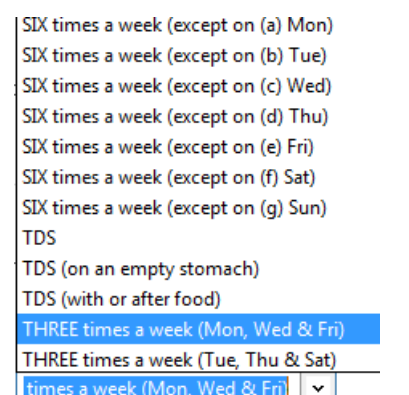

▼

**Digital Health** 

 $\blacktriangleright$  Select an order sentence

Select an order sentence

- Click on Orders For Signature
- 5. Review orders check the \***First Dose Date/Time** for both orders

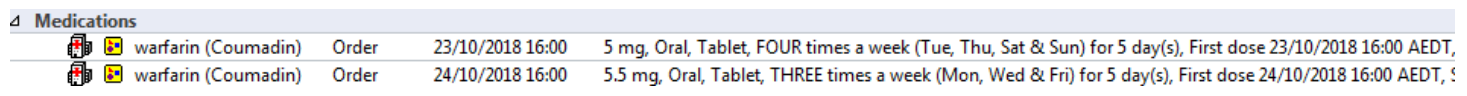

- 6. Click  $\begin{array}{|c|c|}\n\hline\n\end{array}$  sign and enter your password
- 

7. Check the  $\frac{MAR}{A}$  and ensure the two orders do not start on the same day

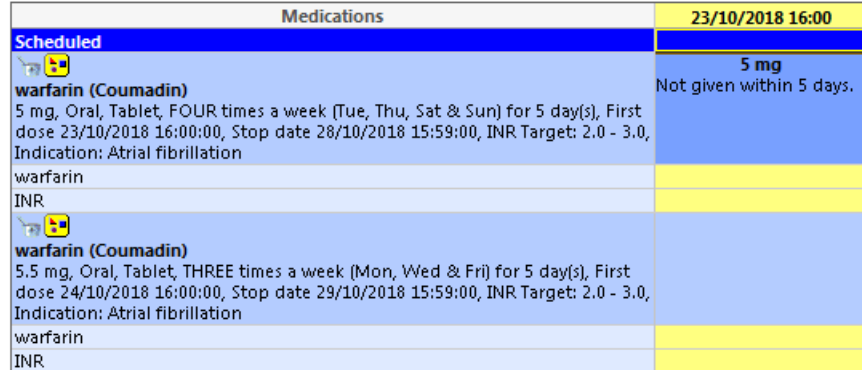